# CASE STUDY

Integración sistema Intercom Meet con centralita SIP Yeastar P-Series

#### Descripción

Se describe como configurar la placa de calle Meet y la centralita SIP Yeastar P-Series para poder encaminar llamadas desde la placa a cualquier extensión SIP.

### **INDICE**

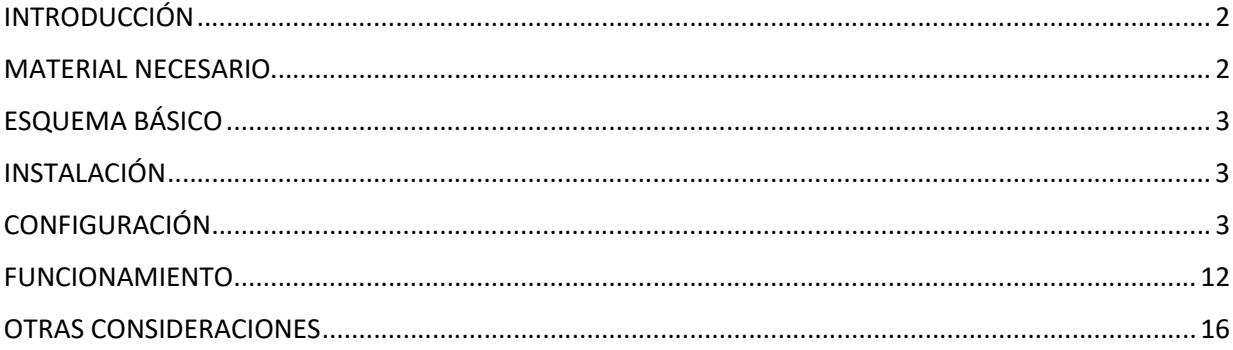

### INTRODUCCIÓN

En oficinas y empresas es habitual conectar la placa de calle de videoportero a la centralita telefónica para recibir la llamada en una extensión determinada, simplificando el trabajo a los empleados. Para ello se emplea un interfaz telefónico que conecta la placa de calle a una entrada analógica de la centralita. Con la evolución de las centralitas, y el despliegue de las mismas en la nube, se accede a un mundo de ventajas antes inimaginable, como es la recepción de la llamada en cualquier extensión ubicada en diferentes emplazamientos o incluso en el smartphone, y la recepción de video en la llamada, cosa que no está disponible en un interfaz telefónico analógico. Se tiene por tanto las mismas prestaciones que en un monitor de videoportero si el terminal receptor de la llamada dispone de pantalla: conversación bidireccional, visualización de la visita y apertura de puerta.

La placa de calle Fermax también ha evolucionado para adaptarse a este entorno, y un ejemplo claro es la placa MEET, con tecnología IP, que soporta protocolo SIP, necesario en este tipo de integraciones. En esta aplicación la placa de calle debe registrarse en la centralita SIP con un nombre de usuario y contraseña y encaminar las llamadas a la(s) extensión(es) requeridas.

Vamos a ver, en el caso concreto de la centralita SIP de Yeastar, como se debe configurar la placa de calle MEET y la centralita Yeastar para que puedan trabajar conjuntamente.

Yeastar proporciona 3 tipos de centralitas de la serie P:

- Cloud: hospedada por Yeastar en su nube: xxxxx.frycm.yeastarcloud.com
- Software (P-series SE): hospedada en un servidor del cliente (AWS, Alibaba Cloud, vmware, MS Hyper-V, …)
- Hardware: se proporciona un equipo físico, como por ejemplo P550.

En este documento se explica cómo poner en marcha la centralita Yeastar para cualquiera de los casos anteriores, ya que el interfaz de usuario es prácticamente el mismo, salvo unas ligeras diferencias.

La centralita soporta integración con proveedores SIP Trunk para realizar llamadas telefónicas a dispositivos no SIP, y otras funcionalidades extras tales como reuniones de videoconferencia.

Yeastar proporciona un softphone (Linkus) para teléfonos móviles, sobremesa (Windows) o navegador que permite implementar un cliente SIP, pero no soporta video, excepto en el caso del cliente web.

### MATERIAL NECESARIO

Se puede emplear cualquier placa de calle MEET de Fermax para realizar esta integración ya que todas soportan protocolo SIP. En el caso de querer llamar a una única extensión lo recomendable es emplear la placa MILO de una línea (un solo pulsador). En caso de querer llamar a diferentes extensiones para localizar a diferentes personas se puede emplear la placa MILO o, si se requiere un directorio electrónico, la placa KIN o MARINE.

La placa de calle puede requerir una fuente de alimentación si no soporta PoE, además de requerirlo el abrepuertas eléctrico.

Para la conexión a la centralita versión Cloud será necesaria una conexión a internet con suficiente ancho de banda (10Mbit mínimo) para poder acceder a la misma.

### ESQUEMA BÁSICO

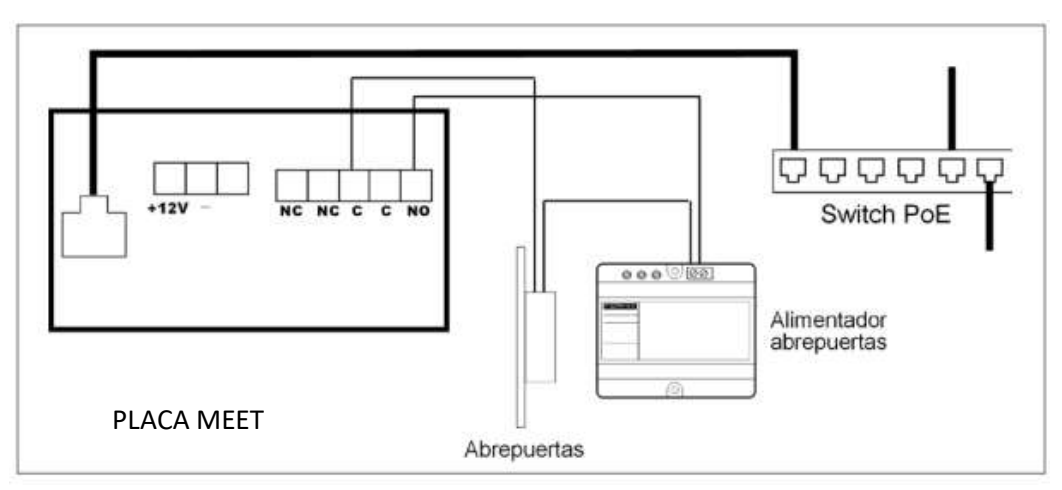

Alimentación de la placa mediante switch PoE.

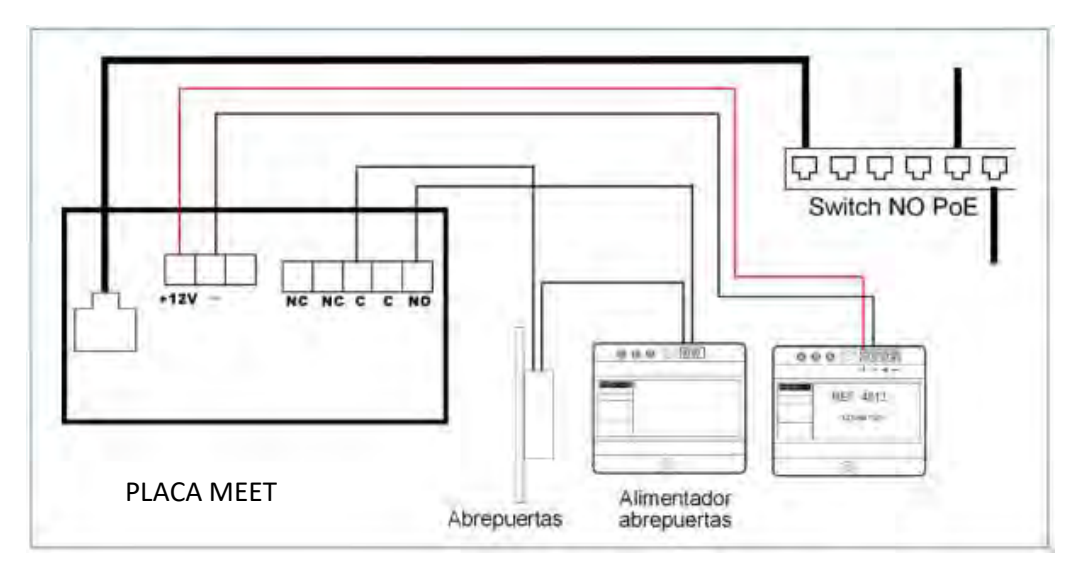

Alimentación de la placa mediante fuente adicional. Se puede emplear una única fuente si el abrepuertas es de 12 Vdc y la fuente proporciona suficiente potencia.

### INSTALACIÓN

Una vez instalada la placa de calle se debe conectar a un switch o directamente al router de la instalación. Se cableará la conexión del abrepuertas a la placa de calle o, en caso de querer máxima seguridad, se empleará un módulo referencia 1490 de 2 relés para realizar la apertura desde el interior, cableando el módulo a la placa mediante 3 hilos (Cat-5 recomendado). Por último, se cableará la placa al alimentador.

Es posible conectar un monitor MEET para recibir simultáneamente la llamada en el interior de la oficina, como respaldo a la llamada a través de la centralita.

## **CONFIGURACIÓN**

CENTRALITA Yeastar

Una vez disponemos de una centralita, ya sea por medio de una licencia o de una centralita física, debemos acceder a configurarla por medio de su servidor web, conectándonos por medio de un navegador.

En el caso de la centralita cloud el partner Yeastar habrá creado un dominio FQDN para poder acceder al servidor, como por ejemplo https://fermax.frycm.yeastarcloud.com/admin. En el caso de una centralita software o hardware se debe acceder por medio de la IP del equipo donde se hospeda.

Al acceder la primera vez solicitará que se rellenen los datos del administrador, incluida la contraseña de acceso:

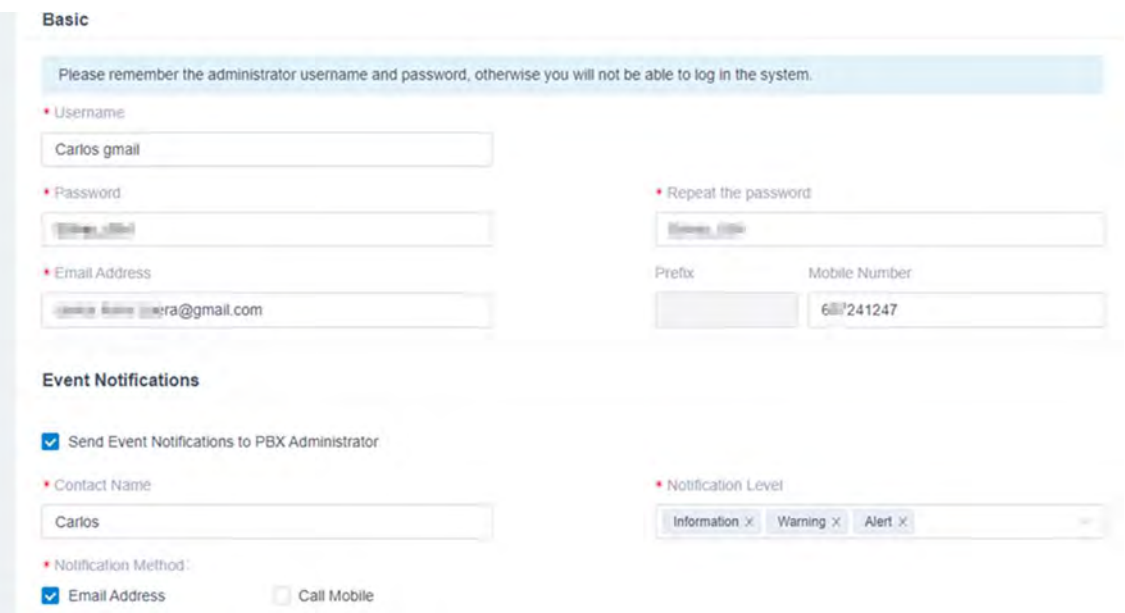

A continuación, se debe seleccionar formato de fecha y zona horaria. Se elige país de marcación de tono, se confirma y se reinicia el dispositivo.

Se accede de nuevo y se debe aceptar los términos de uso, pasando definitivamente al dashboard:

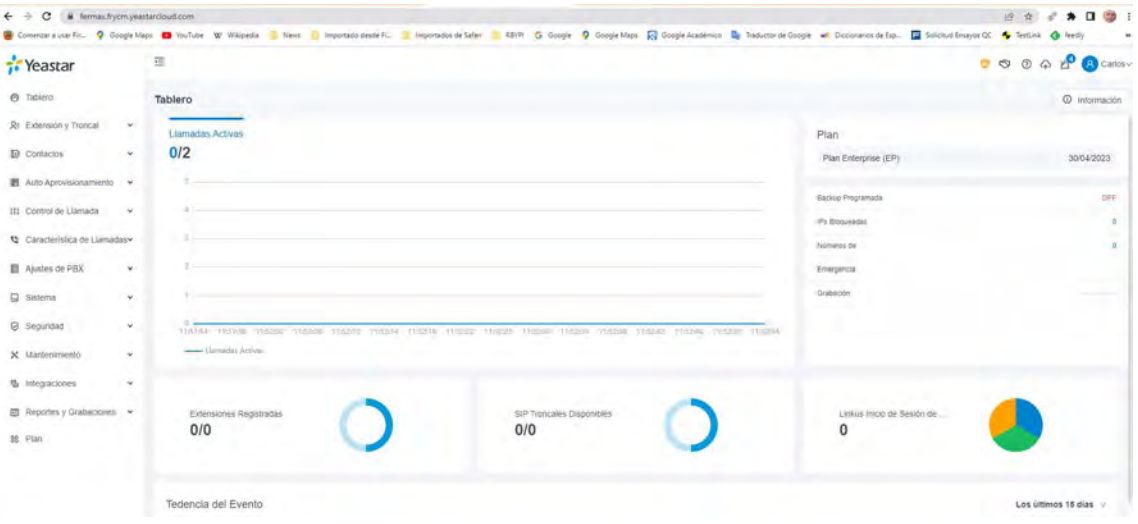

En la sección PBX Settings se deben seleccionar al menos los códecs que emplea la placa MEET:

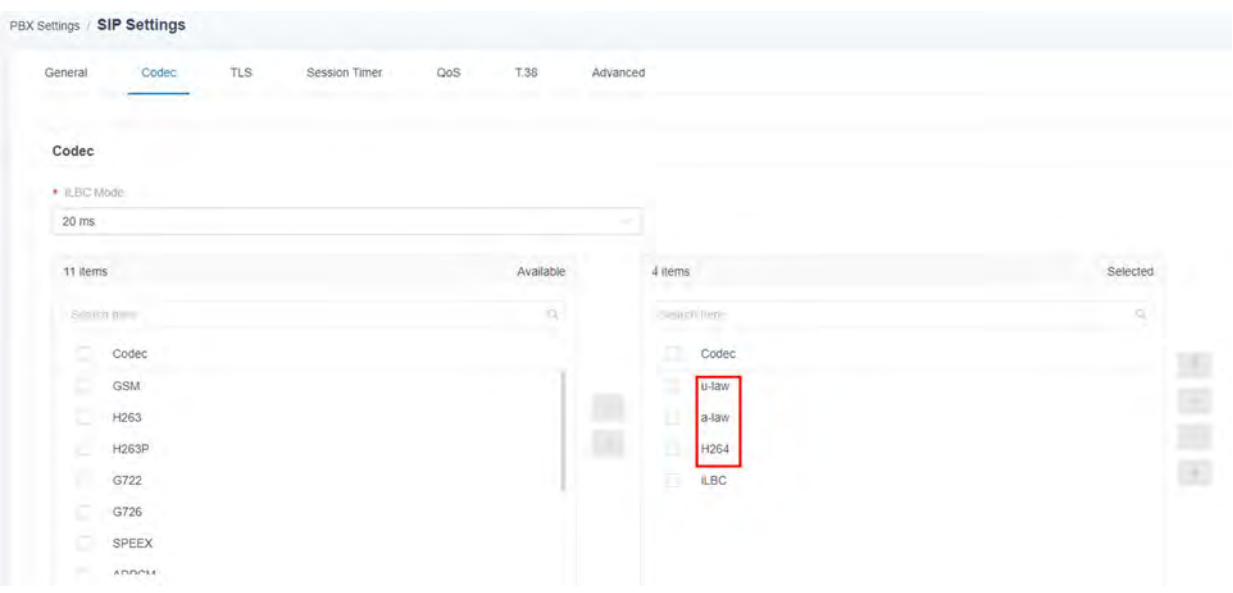

#### Configuración extensiones en centralita.

#### Se debe acceder a la opción: Extensión y Troncal>Extensión>Añadir

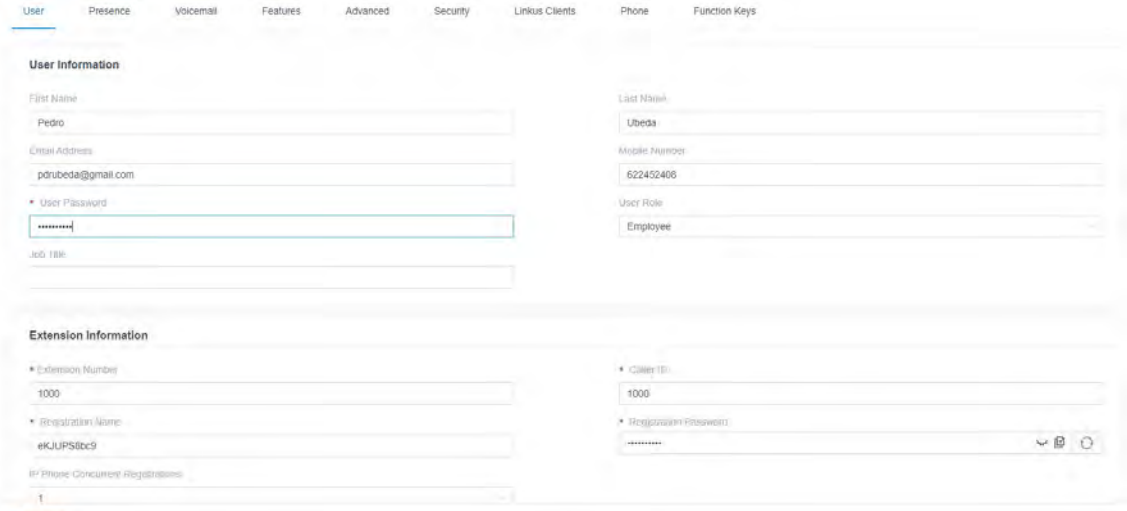

En el caso de dar de alta una extensión de tipo softphone, desktop o web Linkus se debe proporcionar una cuenta de correo para poderle enviar a continuación las credenciales de configuración de la extensión.

En el caso de dar de alta una extensión para una placa de calle no es necesaria la cuenta de correo y se debe asignar como 'Registration Name' el mismo número que la extensión. Importante copiar la password de registro para la configuración de la placa de calle.

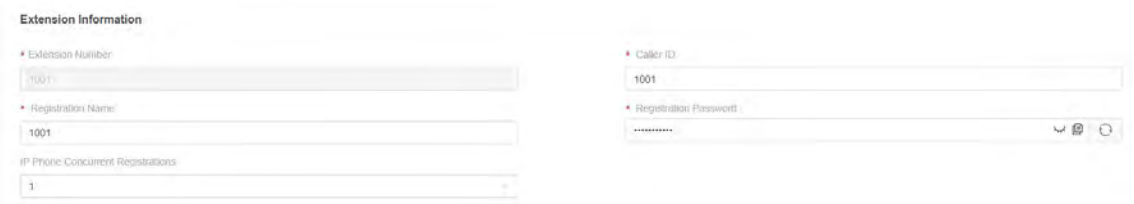

#### Otros detalles:

- Elegir la opción Inband para el envío de tonos DTMF

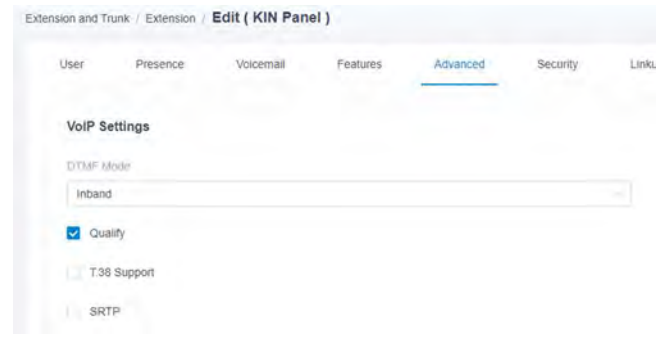

Marcar la opción Allow remote registration:

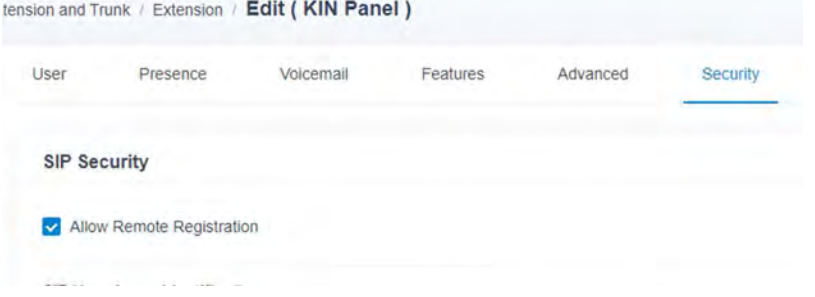

- Una vez se da a salvar se crea la extensión, pero se debe pulsar en el icono APPLY para que los cambio se reflejen en la centralita:

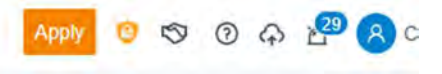

Se van creando una a una todas las extensiones necesarias para placas de calle, terminales SIP y softphones:

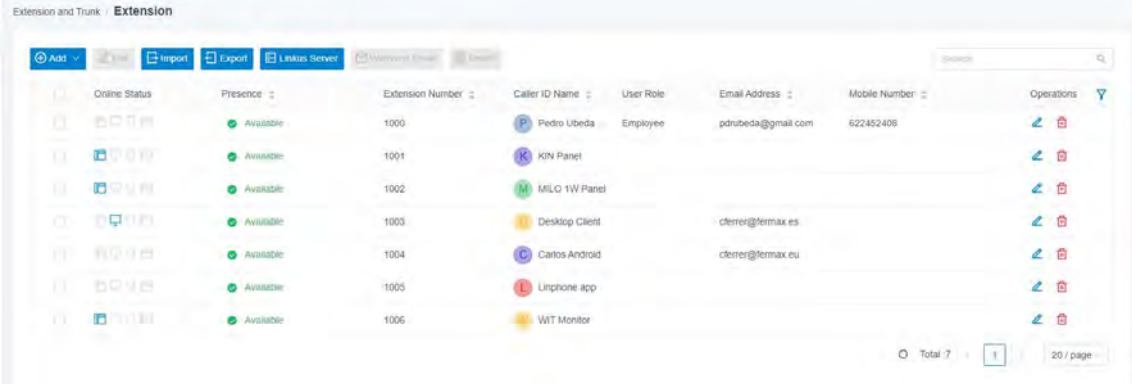

Se deben seleccionar las extensiones correspondientes a softphones, desktop o web y pulsar sobre la opción de enviar correo:

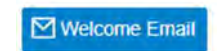

Al recibir el correo se pulsará sobre el enlace correspondiente (App, Desktop o web) y se auto configurará la cuenta. En el caso de la app se puede escanear el código QR recibido. Lo primero que solicitará será el cambio de contraseña.

En el caso de la centralita (P-series SE) y la hardware, si las extensiones se deben conectar fuera de la red local, se debe activar la opción Yeastar FQDN para el acceso SIP en el apartado System>Network:

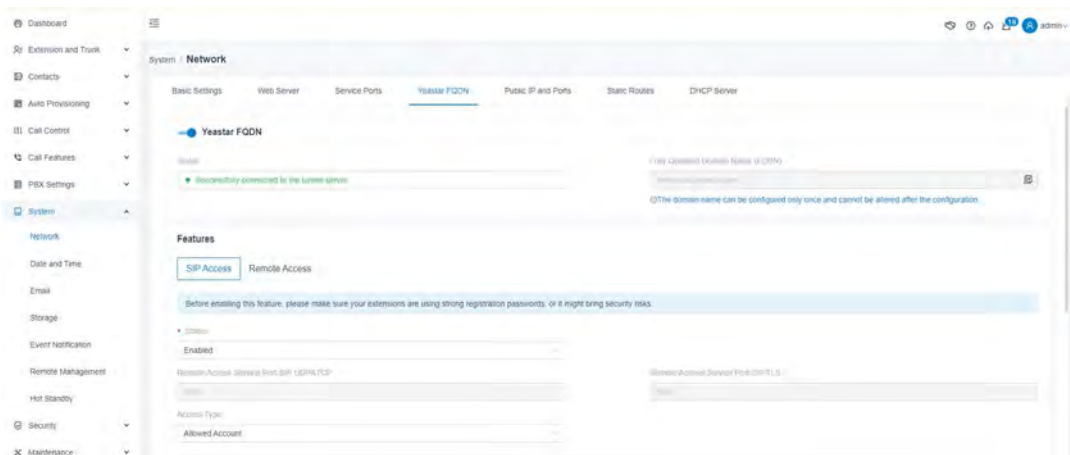

Y se deben seleccionar las extensiones correspondientes a las placas de calle.

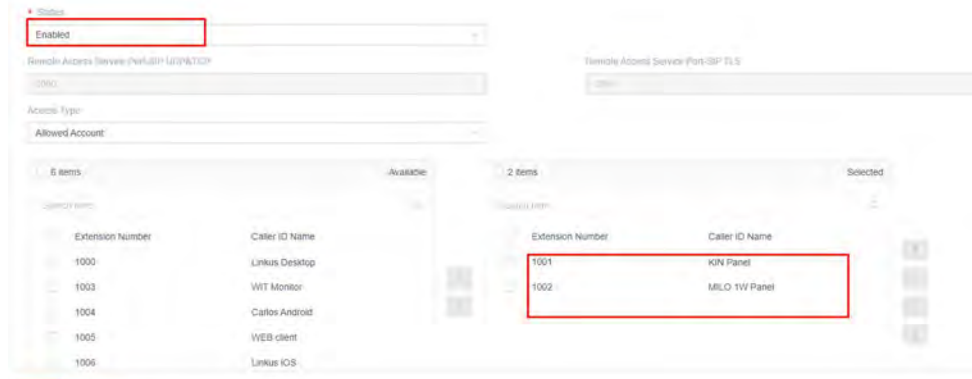

#### CONFIGURACIÓN PLACA DE CALLE

Para configurar la placa de calle se deberá emplear un navegador y acceder a la dirección IP asignada a la placa de calle, por defecto 10.1.0.1 (placa de calle de edificio) o 10.1.1.2 (placa de una línea) e introducir el usuario admin y contraseña por defecto 123456.

Se seguirán los siguientes pasos:

- 1) Configuración general
	- a. Placa 1 linea

Se debe configurar la placa como Placa Individual, asignar un bloque (por defecto 1), una vivienda (1, aunque por defecto es 101), y un número de placa (por defecto 1).

El Tag de dispositivo es importante para identificar la procedencia de la llamada en las extensiones SIP. La resolución de la cámara se ajustará a las necesidades de los terminales que se empleen para recibir la llamada.

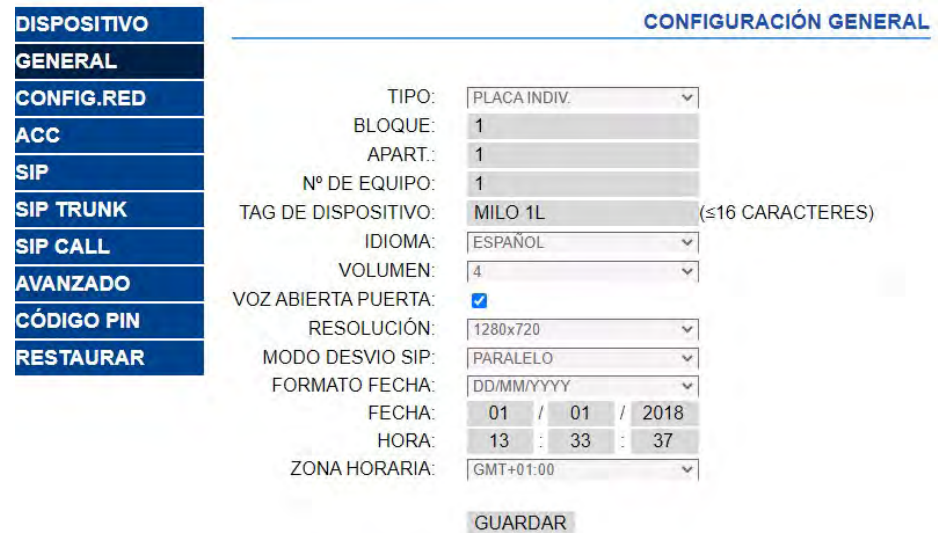

#### b. Placa Edificio

En este ejemplo hemos empleado una placa de calle de edificio KIN. Se debe configurar la placa como Placa de Bloque, asignar un bloque (por defecto 1) y un número de placa (por defecto 1).

El Tag de dispositivo es importante para identificar la procedencia de la llamada en las extensiones SIP. La resolución de la cámara se ajustará a las necesidades de los terminales que se empleen para recibir la llamada.

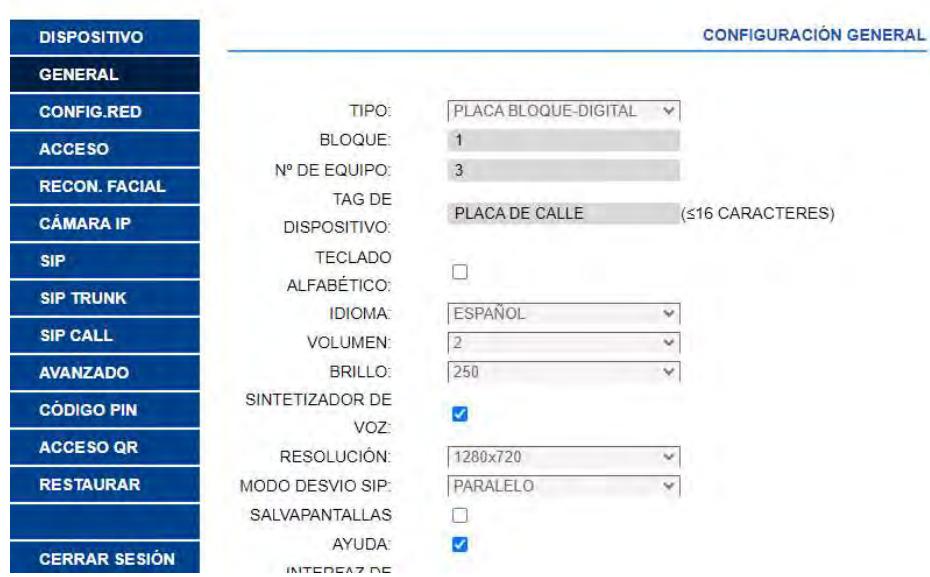

#### 2) Ajustes de red

Se asignará una dirección IP compatible con la red informática de la instalación y se indicará la dirección del Gateway o router para tener acceso a internet. Un servidor DNS es necesario si se va a emplear una URL para acceder a la centralita, como es nuestro caso.

La IP del sofware se dejará la que venga por defecto porque en este caso no se va a emplear a no ser que se requiera gestionar altas y bajas de control de acceso para los empleados (tarjetas de proximidad o reconocimiento facial). En ese caso se indicará la dirección IP del ordenador que tenga instalado el software de gestión de MEET (MMS).

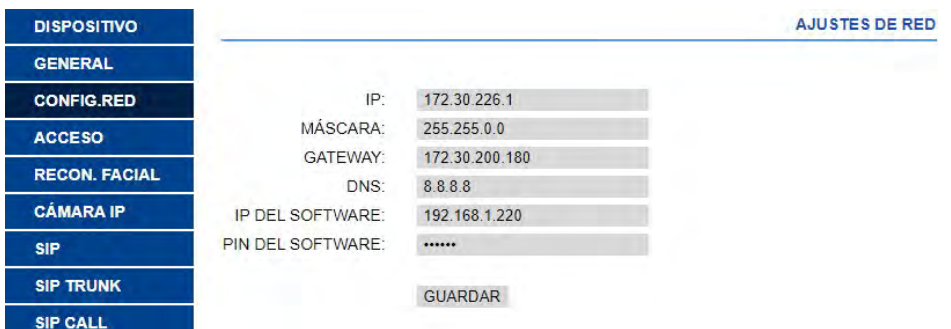

#### 3) Configuración centralita

En el apartado de Configuración SIP se indicará la URL de la centralita Yeastar asignada, tal y como se muestra en la pantalla de abajo. Se introducirá el usuario (número de extensión) y la contraseña asignada a la extensión de la placa de calle (password de registro). A continuación, se comprobará si la placa está correctamente configurada en la centralita pulsando en el enlace de VER SIP STATUS. Si no apareciera REGISTRADO, revisar la información introducida.

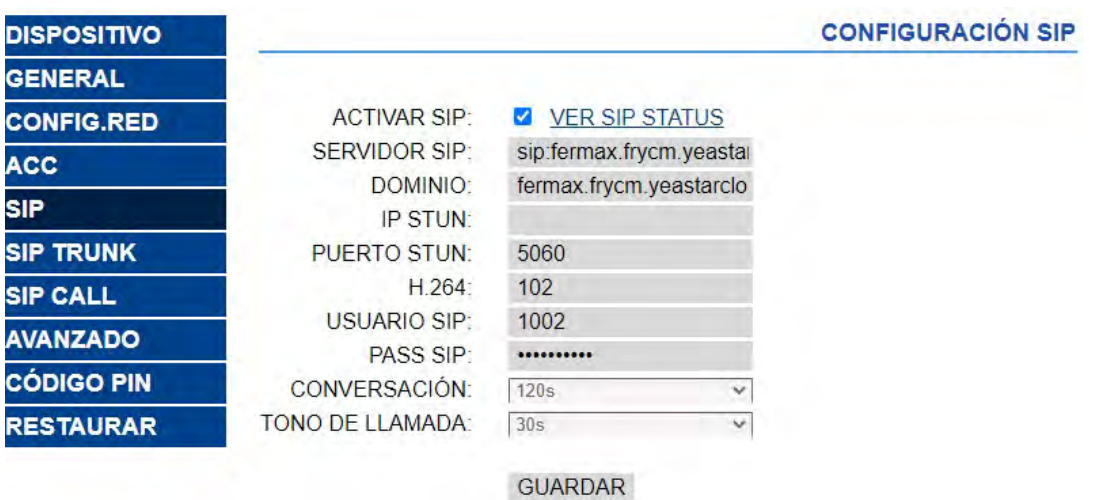

En la consola de la centralita SIP ya aparecerá la extensión de la placa MEET como registrada en Online Status:

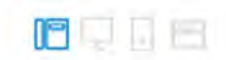

#### 4) Configuración extensiones de llamada

a. Placa 1 línea

Se debe ir a la sección 'SIP CALL' e introducir el número de apartamento indicado en la sección 'GENERAL' (1 en nuestro ejemplo) y como NÚMERO la extensión SIP a la que se quiere llamar (1005 en el ejemplo, con el formato sip: extensión @url\_servidor, y pulsar en 'GUARDAR'.

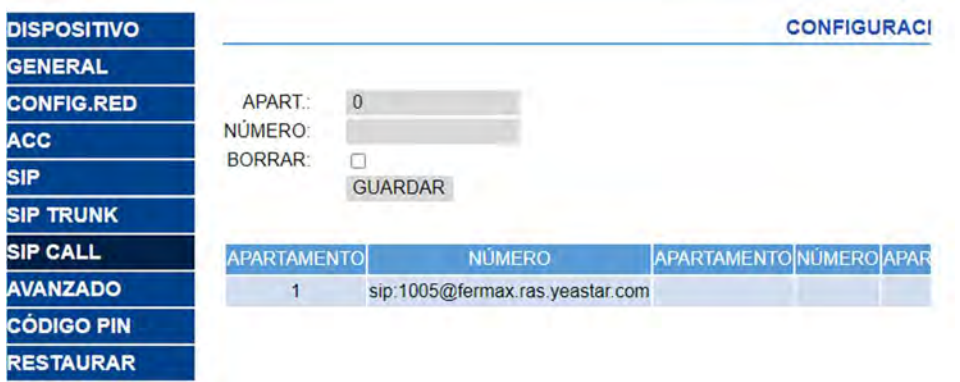

b. Placa edificio

Se configurará un fichero CSV con la asignación de códigos de llamada a las extensiones que se desean llamar. El formato del fichero CSV se puede descargar desde la sección SIP CALL del web server de la placa, opción EXPORTAR.

Un ejemplo es el siguiente:

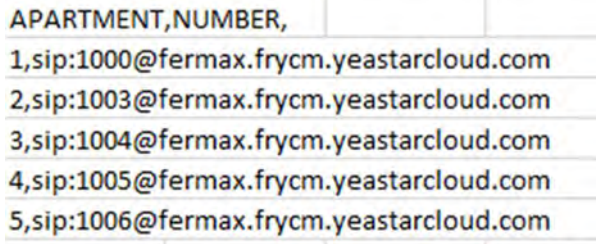

Se indica en primer lugar el código que se desea marcar y, separado mediante una coma, la extensión de la centralita que debe recibir la llamada cuando se marque dicho código de llamada. En el ejemplo, al marcar 1 se llamará al ciente web con extensión 1000. Es posible llamar a más de una extensión si se enumeran varias extensiones en la misma fila separadas por punto y coma. Una de esas extensiones puede ser una licencia MeetMe para poder llamar a un smartphone mediante la aplicación MeetMe.

Para cargar el fichero CSV en la placa se debe seleccionar el fichero creado y pulsar sobre el botón IMPORTAR. Aparecerá en pantalla la lista de llamadas del fichero. A veces es necesario refrescar la pantalla del navegador pulsando en el icono correspondiente:

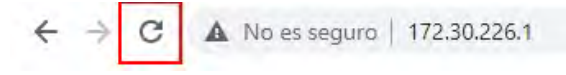

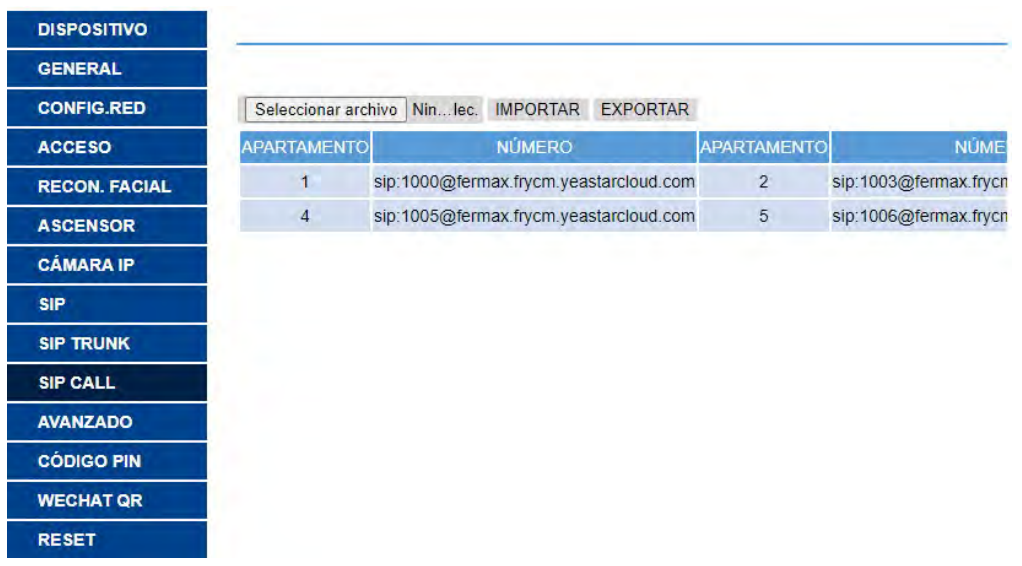

Si queremos poder llamar por medio de la agenda en el caso de una placa KIN, se creará la agenda en un fichero CSV (diferente al anterior). El formato del fichero CSV se puede descargar desde la sección AVANZADO del web server de la placa, opción EXPORTAR.

Se rellena una fila por elemento de la agenda, indicando el código de llamada, Nombre que debe aparecer, blanco, Y,. Ejemplo:

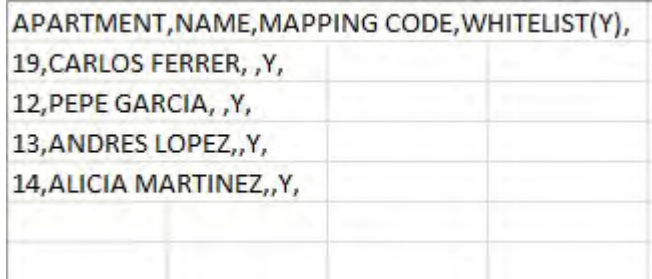

#### Se carga el fichero mediante la opción IMPORTAR

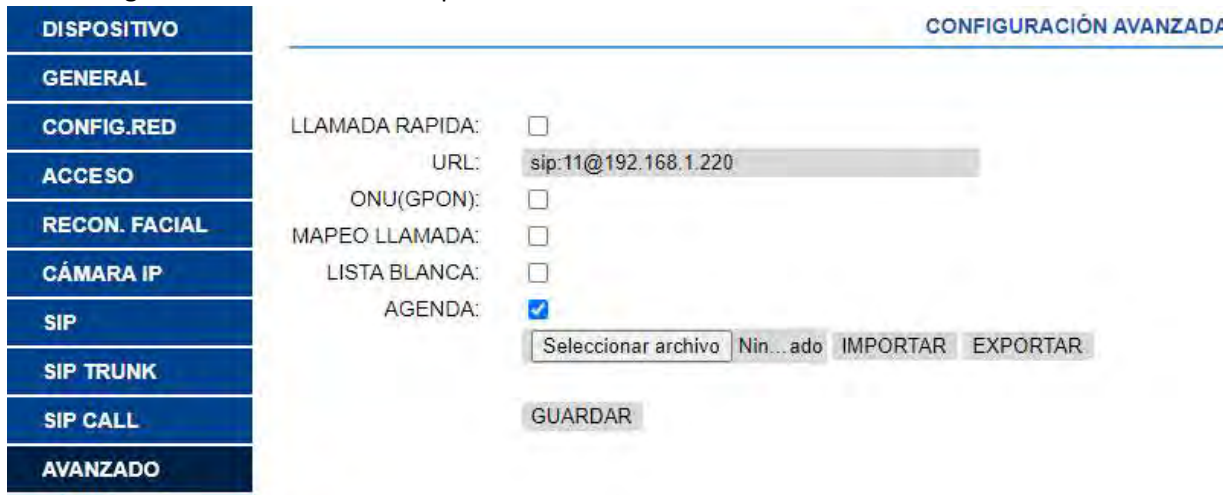

Se habilita la opción AGENDA para que aparezca en la placa esa opción.

### FUNCIONAMIENTO

Para llamar a una extensión determinada se debe pulsar el botón de llamada (placa de 1 línea) o introducir el código de llamada asociado (placa de edificio) y confirmar con el botón campana (Milo, Marine) o icono descolgar (KIN). En el caso de la placa KIN o MARINE se tiene la opción además de realizar la llamada mediante la Agenda, buscando el nombre del destinatario y presionando sobre él.

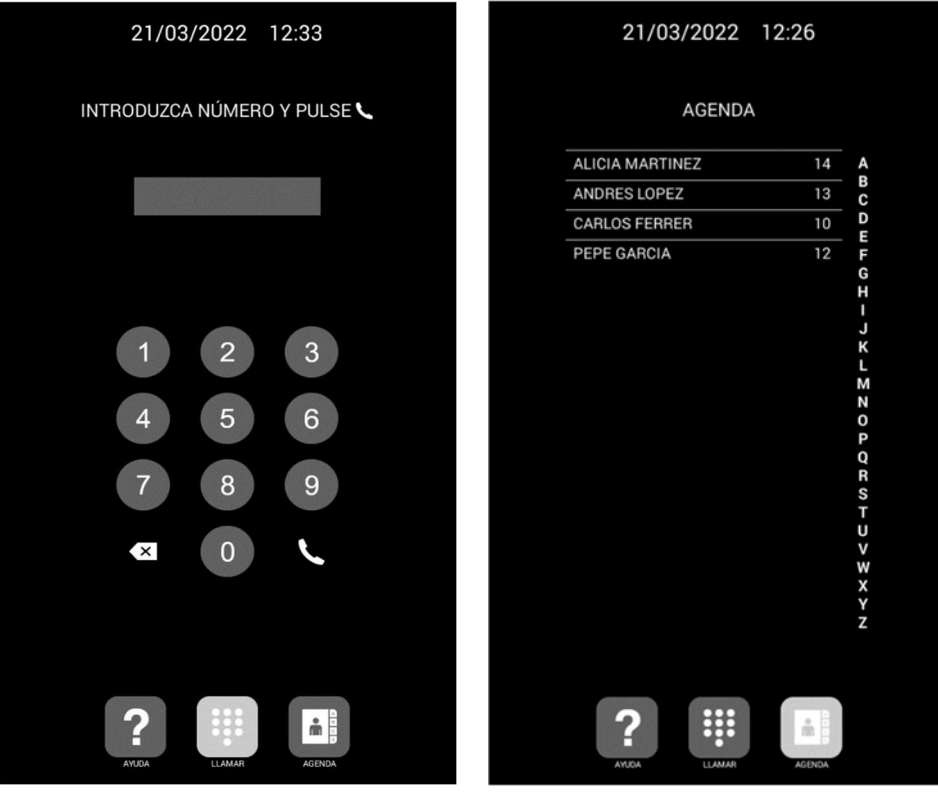

Llamada directa mediante código. Llamada mediante Agenda.

La placa generará la llamada como si de una vivienda se tratara:

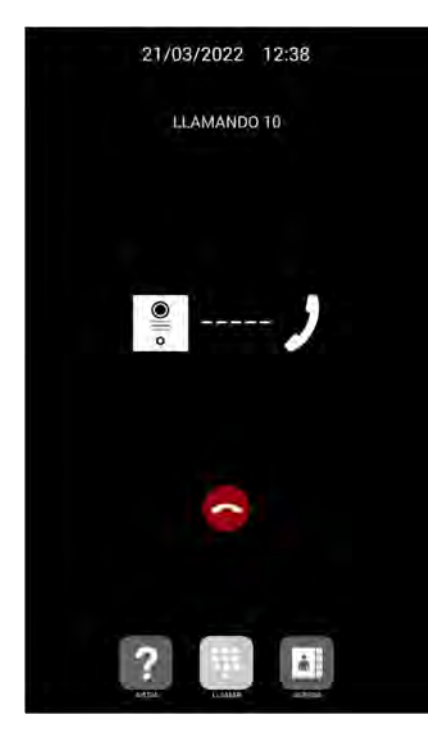

La extensión llamada recibirá el tono de llamada e información de la procedencia de la llamada mostrando el Tag definido en la placa de calle y la imagen de la cámara (según si el dispositivo receptor tiene opción de recibir video). La llamada sonará durante un máximo de 30 segundos.

Al aceptar la llamada se establecerá comunicación bidireccional de audio que podrá durar hasta un máximo de 120 segundos.

Se tiene la opción de abrir la puerta pulsando la tecla '\*' o '#' del teclado, que activará a la vez el primer relé externo de la ref. 1490 (si está instalado). La tecla '0' activa exclusivamente el relé segundo de la ref. 1490.

Ejemplos de recepción de llamada:

- Cliente web Yeastar: Entorno. Muestra las extensiones disponibles para realizar llamadas.  $\leftarrow$   $\rightarrow$  C  $\rightarrow$  itermatizing astero 22 2 3 0 9 1 des de Safari 11 RB171 (S. Coople 10 Coople Maps 12) Doople Academico 12, Traductor de Coople 1141: Diccionarios de lap. 122 Solicitud Despois OC 16 Testure de favore Yeastar  $\overline{\mathfrak{m}}$  $\circledcirc$   $\heartsuit$   $\vee$   $\bullet$  Dispon  $0<sup>o</sup>$ **Qr** Extensiones Default All Extensions V  $\overline{\mathbf{B}}$  Contactos El Chat MILO 1W Panel **LUED COAN** Linkus Desktop **KIN Pane LUIT Month**  $\overline{c}$ E video **IN** Bancines ALLIN op Correos de Visit **4** Grapaciones F& Preferen

Al recibir llamada de una extensión se abre una ventana con el interfaz de usuario para atenderla:

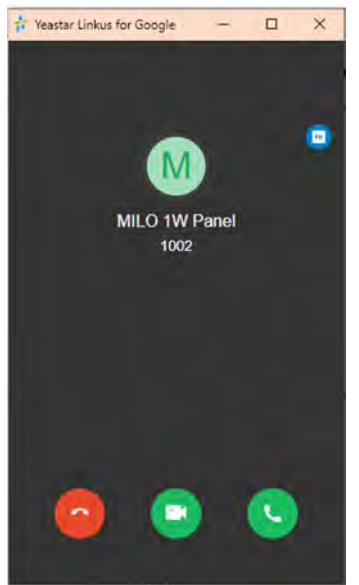

Se debe descolgar para aceptarla: solo audio- sobre icono teléfono, audio y video- sobre icono cámara.

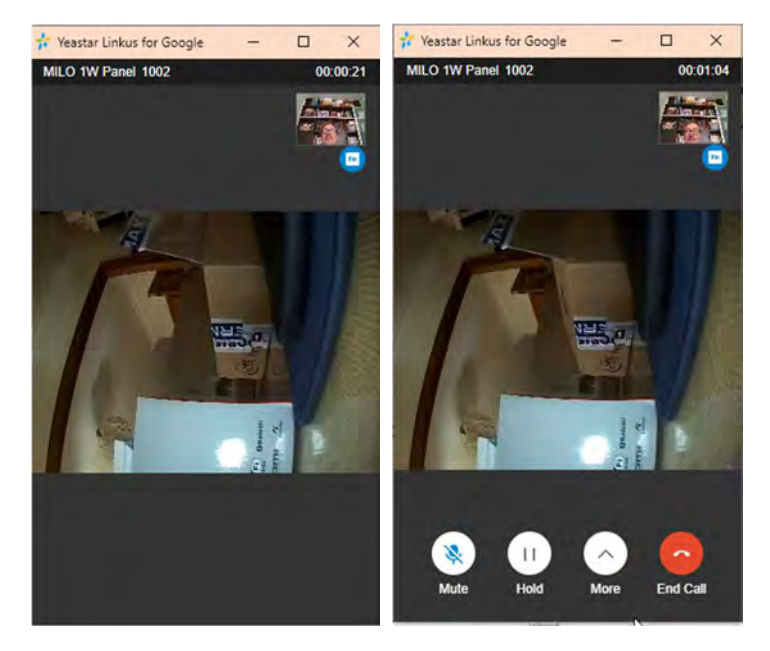

Se obtiene audio en ambos sentidos y video desde la placa de calle. Para activar el abrepuertas se debe pasar el cursor por la zona inferior de la ventana y aparecerán las opciones (vista de la derecha). Pulsando en Más se despliegan opciones y se debe elegir la del teclado:

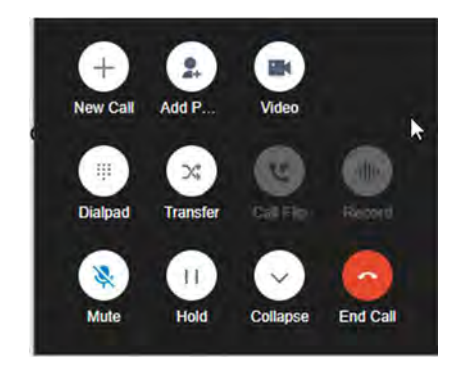

Y pulsar sobre el icono \* o #.

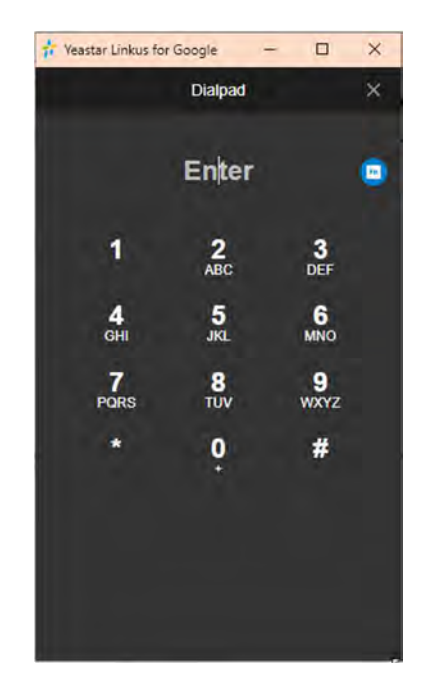

- Cliente desktop Linkus

Se recibe la llamada mediante un pop-up:

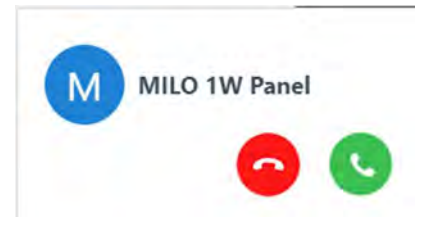

 Al aceptar la llamada se abre una ventana con más opciones y se establece comunicación audio bidireccional:

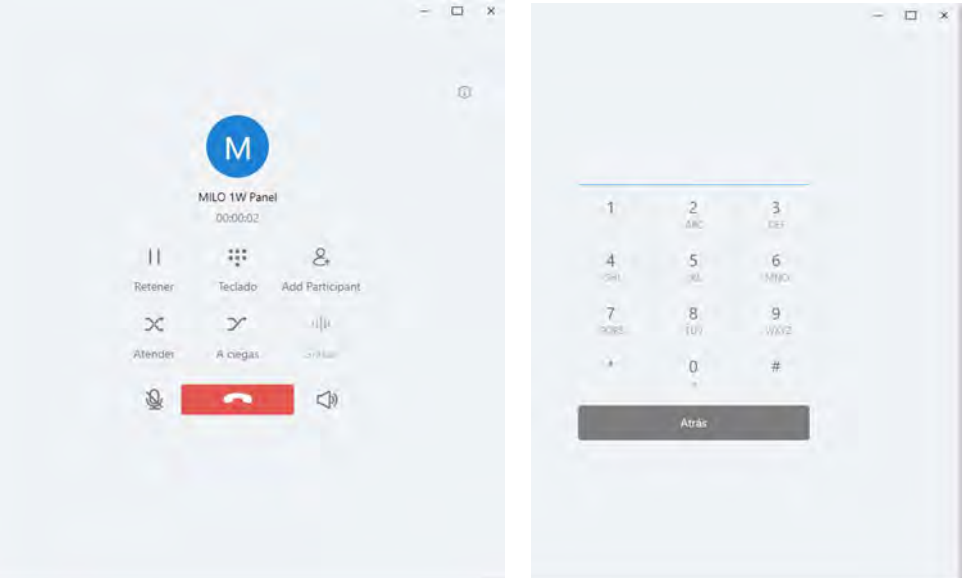

Para activar el abrepuertas hay que acceder al teclado y pulsar sobre la tecla \* o #.

- Teléfono SIP
	- o Se puede elegir la recepción con video o solo audio. Elegir video para poder visualizar a la visita.
	- o Se establece la conversación audio bidireccional y video.

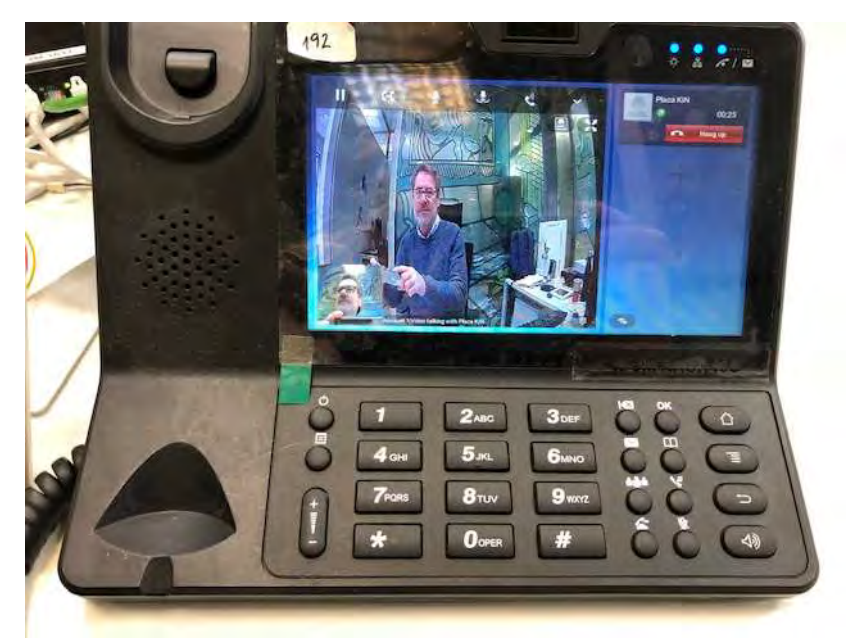

- o Apertura de puerta pulsando \* o #.
- o Tiempo de conversación 120" regulado por la placa de calle.

#### Autoencendido:

La conexión desde un terminal SIP a la placa de calle se realiza mediante una llamada a su número de extensión (1002 en nuestro ejemplo). La duración de la conversación está limitada a 30".

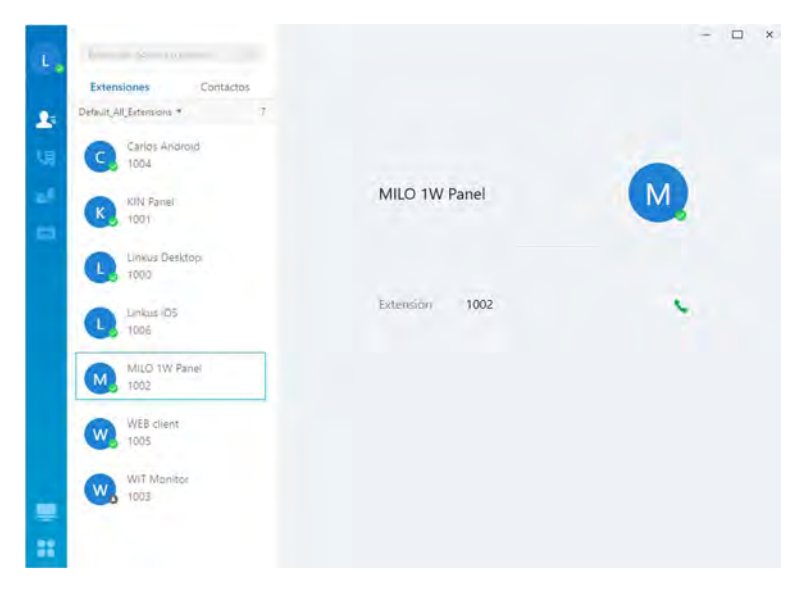

### OTRAS CONSIDERACIONES

Compatibilidad con monitor MEET:

Si se dispone de un monitor MEET se puede recibir la llamada simultáneamente en la extensión llamada y en el monitor. El monitor debe tener asignado como número de vivienda el código de llamada marcado en la placa de calle. El primero que conteste la llamada cortará la recepción en el otro.

Otra opción consiste en configurar el monitor como una extensión más de la centralita, permitiendo ser llamado desde cualquier extensión (app, cliente web, teléfonos SIP) o llamar a esas extensiones desde el monitor mediante la opción 'Extercom', introduciendo el número de extensión. En esta modalidad se pierde la visualización de video hasta que se contesta la llamada al descolgar.

Para esta modalidad hay dar de alta una nueva extensión en la centralita SIP con la misma configuración que se le dio a la placa de calle.

A continuación, para configurar el monitor se debe acceder al servidor web de este desde un navegador mediante su dirección IP, en la pestaña SIP configurar las credenciales de esta extensión:

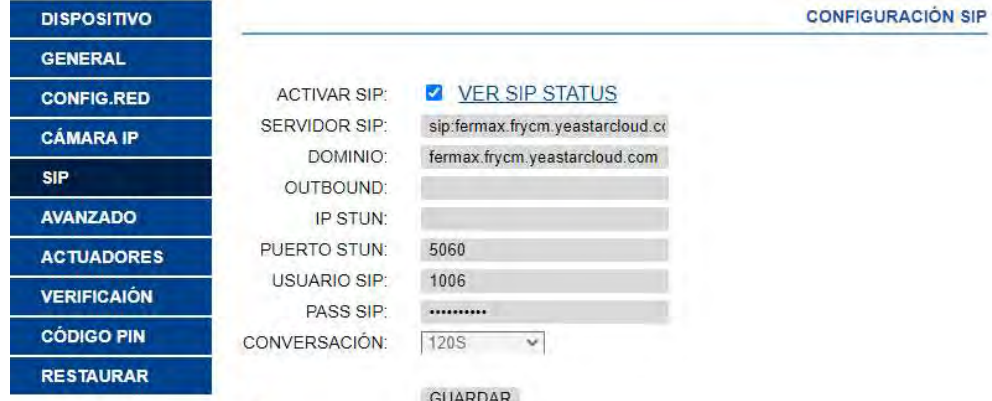

En la opción AVANZADO se debe configurar un tono DTMF de apertura para el caso en el que se quiera activar el abrepuertas de la placa de calle.

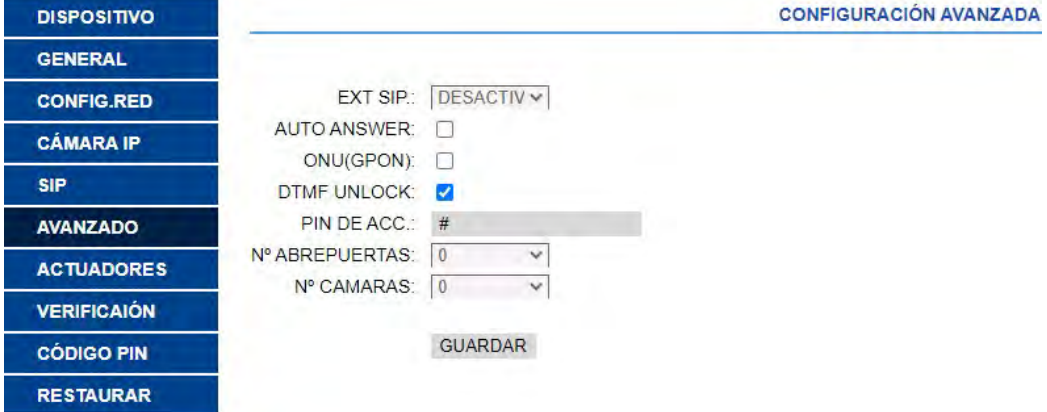